## **¿Qué es el Código Sha?**

Es un identificador único asociado al archivo del Acta digitalizada y representa de manera única a cada imagen del acta, garantiza la autenticidad de las imágenes de las Actas y de la información contenida en el proceso de digitalización.

Para validar que el archivo es auténtico se requiere de un **software** para su lectura. En este ejemplo particular se utilizó Quick HASH 256, pero puedes descargar cualquier otro lector de **Código HASH 256**: **1**

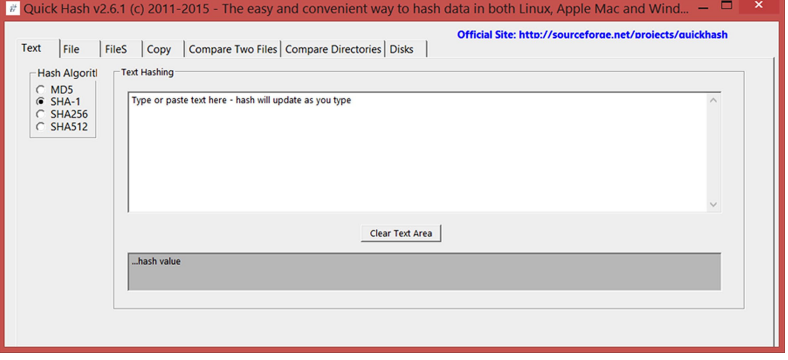

Para **validar el archivo**, ubica el Acta de la casilla que quieres comprobar, y descarga la imagen en tu computadora: **2**

Abre el lector de Código HASH 256 y sube el archivo de la imagen del Acta para verificar el código. Sigue esta secuencia: **File -Select File**; elige el archivo y presiona Abrir. Se genera el código Sha: **3**

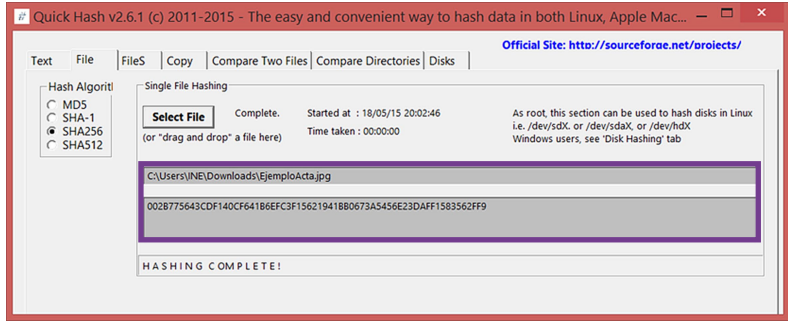

## descargaste, en la columna SHA:

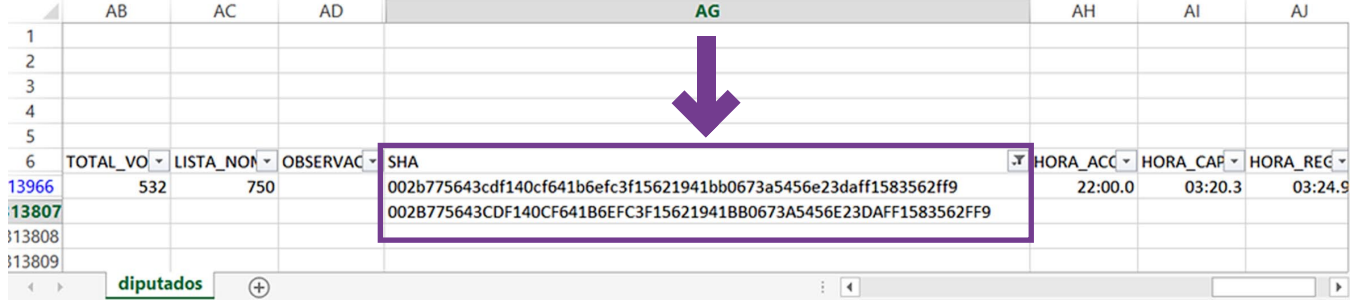

**4**

Compara el **código de la imagen del acta con el que te dio el lector de Código HASH 256** y comprueba la autenticidad de la imagen del acta:

**5**

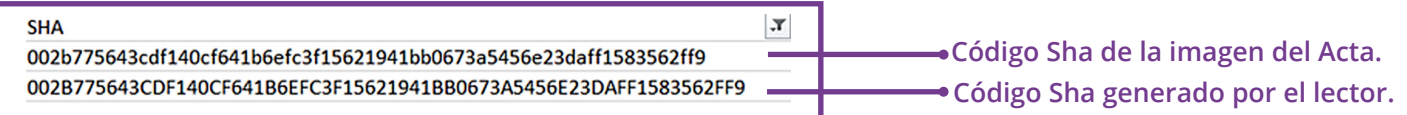

Al momento de verificar no es necesario que todos los caracteres sean en mayúsculas o minúsculas, la única condición es que coincidan.

## **Recuerda:**

Con el **Código Sha** podrás darte cuenta si la imagen del acta fue manipulada con algún software de edición de imágenes.

Con este código cualquier intento de alteración de un archivo digital es fácilmente detectable.

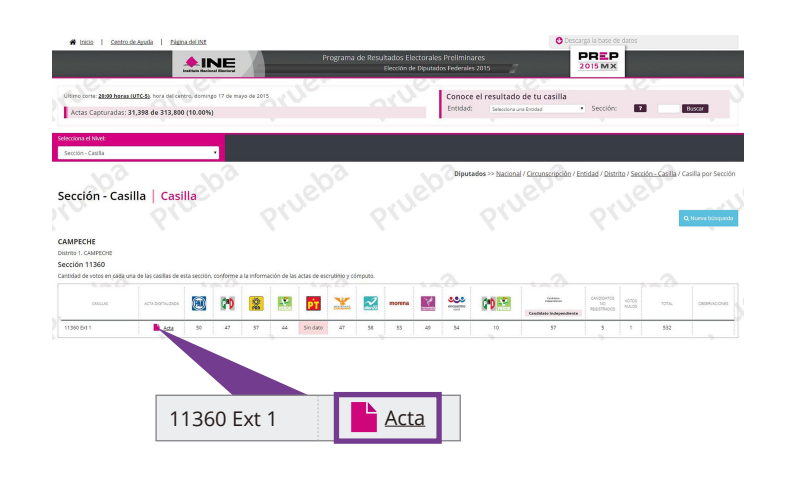

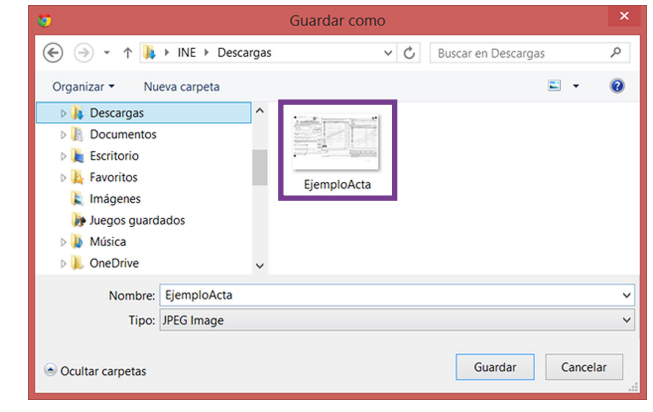

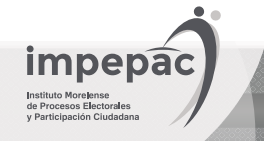

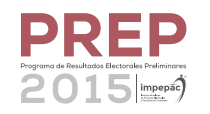